# Ensemble à table

Préparer. Présenter. Partager.

## **Renseigner EàT-PIM**

## en utilisant les données enregistrées dans

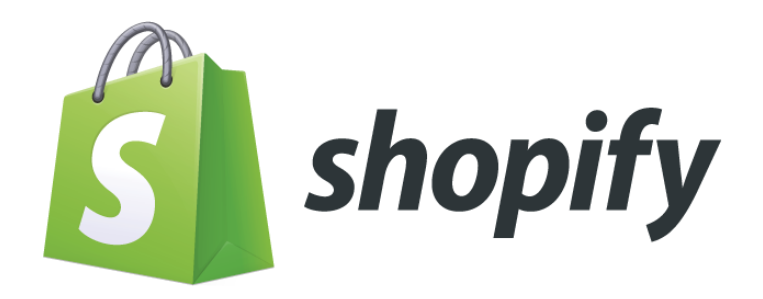

## Contenu de ce manuel utilisateur

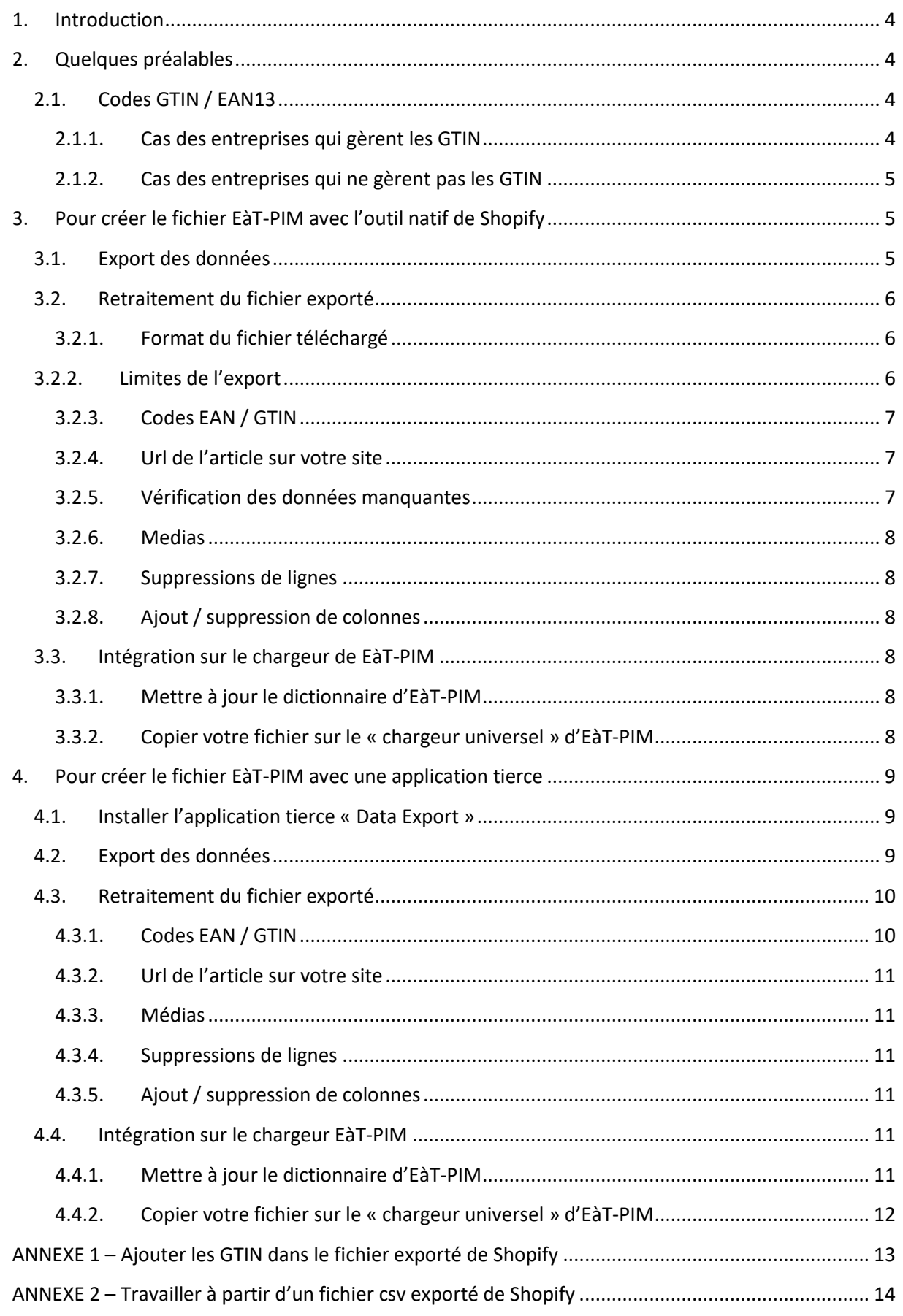

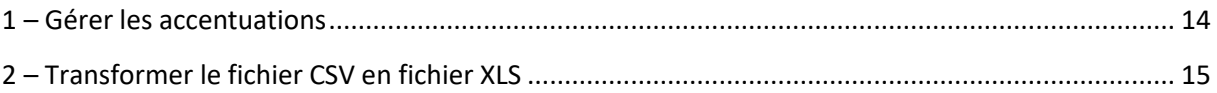

## <span id="page-3-0"></span>**1. Introduction**

Les tutoriels de la rubrique « EàT-PIM, le PIM d'Ensemble à Table à disposition des fabricants » expliquent en détail l'utilisation d'EàT-PIM : la manière de renseigner chacun des champs de la fiche article, l'utilisation du chargeur universel et l'intégration sur le back-office du site Ensemble à Table.

Encore faut-il disposer des datas.

Selon la structuration de l'entreprise, ces datas peuvent provenir :

- o de l'ERP ou du PIM de l'entreprise ;
- o du eshop ;
- o de divers tableurs Excel.

Bien souvent, c'est le eshop qui est la source la plus complète. Ainsi, les datas du eshop peuvent être facilement récupérées, éventuellement enrichies, puis « collées » sur l'onglet « chargeur universel » d'EàT-PIM.

Le présent manuel utilisateur donne des pistes de récupération des datas des articles pour les entreprises qui utilisent Shopify. Le principe retenu ici fonctionne en trois temps :

- o récupération des données du eshop ;
- o enrichissement éventuel de ces données ;
- o copie de ces données pour les coller sur la page « chargeur universel » d'EàT-PIM.

Il convient d'attirer toutefois l'attention sur le fait qu'il y a de très nombreuses possibilités de paramétrer Shopify, en particulier en utilisant les très nombreux plugins à disposition.

Dans les pages suivantes, des recommandations sont présentées, qu'il sera peut-être nécessaire d'adapter en cas de paramétrages différents de Shopify.

Ce manuel utilisateur expose deux méthodes :

- o l'export des données des articles avec l'outil intégré de Shopify ;
- o l'export des données des articles avec une application gratuite.

## <span id="page-3-1"></span>**2. Quelques préalables**

#### <span id="page-3-2"></span>**2.1. Codes GTIN / EAN13**

Dans EàT-PIM, tous les produits sont identifiés par un GTIN (appelé également EAN 13). Ce code à 13 chiffres est unique à l'échelle mondiale.

Ensemble à Table traite deux cas de figure :

- o Les entreprises qui gèrent les GTIN ;
- o Les entreprises qui ne les gèrent pas. Ensemble à table attribue toutefois des GTIN uniques à chaque article, afin d'éviter tout risque de doublon avec des articles d'une autre entreprise.

#### <span id="page-3-3"></span>**2.1.1. Cas des entreprises qui gèrent les GTIN**

Shopify gère de manière native les GTIN (code-barres dans le language de Shopify). Deux cas de figure peuvent se présenter :

- o Les GTIN / EAN sont déjà gérés dans Shopify : la procédure sera simplifiée ;
- o Les GTIN / EAN ne sont pas gérés dans Shopify : Il conviendra alors d'exporter les données, puis d'enrichir par la suite le fichier obtenu (voir en annexe 1 comment procéder). A moins que vous vous décidiez à mettre à jour Shopify préalablement !

#### **2.1.2. Cas des entreprises qui ne gèrent pas les GTIN**

<span id="page-4-0"></span>Si l'entreprise ne gère pas les GTIN, il n'y a pas à s'en préoccuper pour l'instant. Le processus d'intégration du chargeur universel dans EàT-PIM s'appuie dans ce cas exclusivement sur la référence article propre à l'entreprise. EàT-PIM génèrera alors automatiquement des GTIN lors de l'intégration des données du chargeur universel.

## <span id="page-4-1"></span>**3. Pour créer le fichier EàT-PIM avec l'outil natif de Shopify**

Nous sommes ici dans le cas où vous n'avez pas encore créé de fichier EàT-PIM, et que vous utilisez la fonctionnalité d'export native de Shopify, sans aucune installation complémentaire donc. Nous verrons dans un autre chapitre comment exporter plus puissamment avec des applications dédiées à Shopify.

#### <span id="page-4-2"></span>**3.1. Export des données**

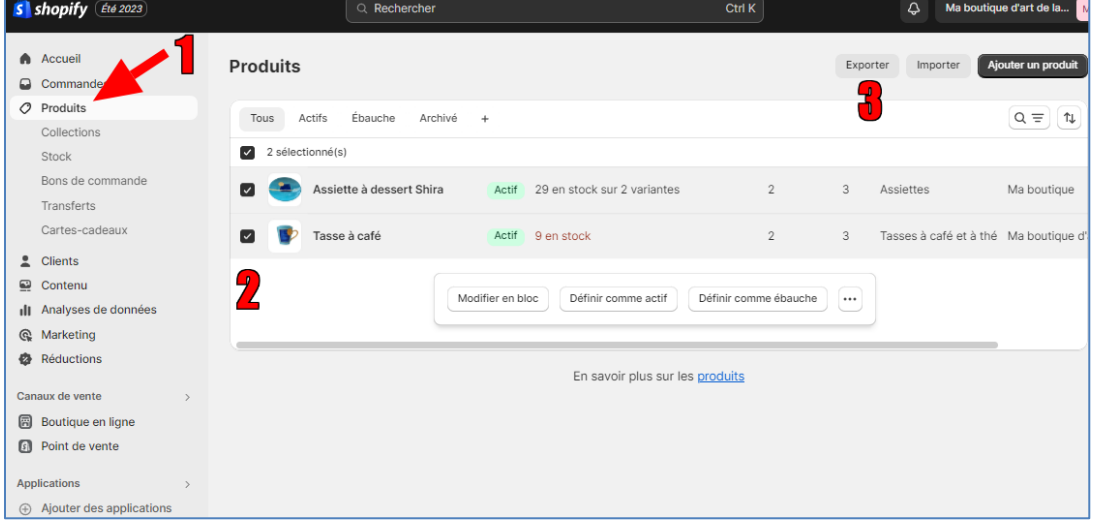

Nous allons exporter tout le catalogue ou une partie du catalogue

**1** – Cliquez sur l'élément du menu « produits » pour afficher la liste des produits de votre site

**2** – Sélectionnez les articles à exporter, ou cliquez sur la case en haut de colonne pour sélectionner tous les produits

**3** – Cliquez sur exporter

#### Un écran d'instructions s'affiche :

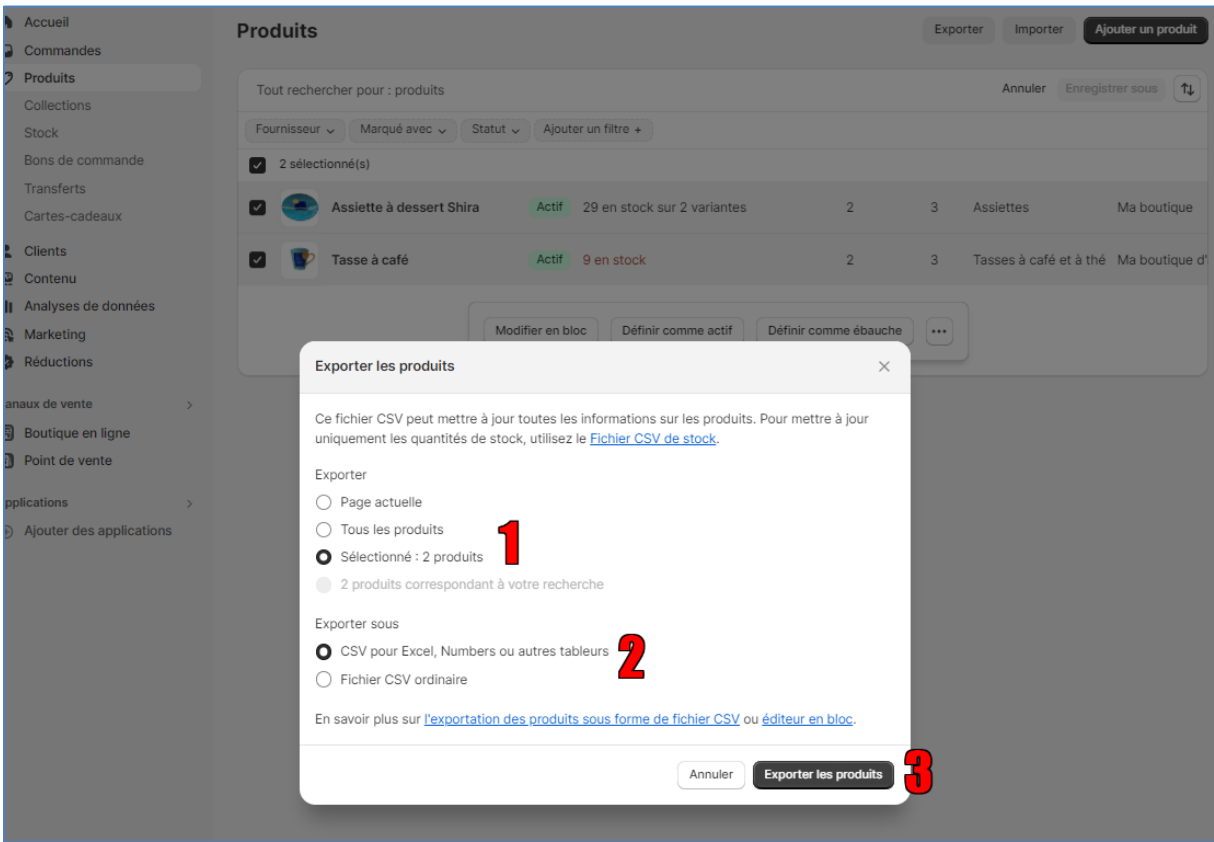

**1** – Pour plus de confort, cliquez sur « Sélectionné : x produits » pour être sûr d'exporter tous les produits sélectionnés

**2** – Sélectionnez « CSV pour Excel

**3** – Cliquez sur « Exporter les produits »

Selon sa taille, le fichier se télécharge tout de suite ou vous est envoyé par mail à l'adresse qui est renseignée dans les paramètres généraux du site.

#### <span id="page-5-1"></span><span id="page-5-0"></span>**3.2.Retraitement du fichier exporté**

#### **3.2.1. Format du fichier téléchargé**

Vous avez reçu un fichier Excel de type CSV. Ouvrez-le et formatez-le pour qu'il devienne lisible. Même si vous avez l'habitude de travailler avec des fichiers csv, nous vous recommandons de vous reporter à l'annexe 2 « Travailler à partir d'un fichier csv » si vous ne voulez pas vous retrouver avec des noms d'articles orthographiés comme ceci «Tasse  $\tilde{A}$  caf $\tilde{A} \mathbb{O}$  » !

#### **3.2.2. Limites de l'export**

<span id="page-5-2"></span>p. 6 L'export natif de Shopify ne permet pas d'extraite la totalité des données En particulier, les champs méta ne sont pas pris en compte par les fonctionnalités natives de Shopify. <span id="page-6-0"></span>Vous devrez soit utiliser une application dédiée à sélectionner dans le Shopify App Store, ou bien les ajouter directement sur le fichier exporté, manuellement.

#### **3.2.3. Codes EAN / GTIN**

Si votre entreprise gère les EAN / GTIN mais que ceux-ci ne sont pas enregistrés dans votre Shopify, il convient de les ajouter pour qu'EàT-PIM puisse les utiliser. Reportez-vous à l'annexe 1. L'article parent de variantes n'a pas de code UGS (SKU / référence interne). Ne soyez pas étonné de ne pas avoir de code EAN pour lui.

#### <span id="page-6-1"></span>**3.2.4. Url de l'article sur votre site**

Il manque une donnée fondamentale pour Ensemble à Table : l'url de l'article sur votre site. Malheureusement, il faut la construire de toutes pièces. C'est assez simple. Suivez les instructions ci-dessous pas à pas.

Exécuter successivement les étapes suivantes :

- o Créer une colonne B
- o En b2 tapez la formule suivante :
	- ="https//nomdemonsite/products/"&a2

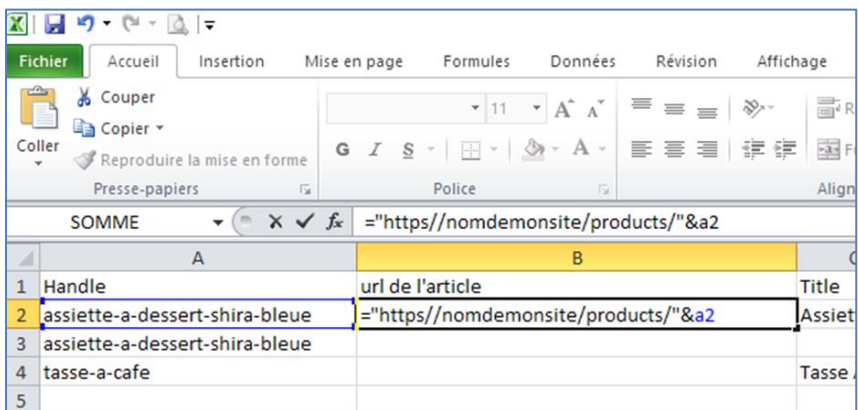

- o Dupliquez cette formule sur toutes les lignes
- o Sélectionner toute la colonne B puis copier / collage spécial valeur (afin de figer les noms et d'effacer les formules)

Il convient de noter que lorsqu'il y a plusieurs variantes pour un même article, l'url sera identique pour toutes les variantes. Ainsi, lorsqu'un utilisateur d'Ensemble à Table sera dirigé vers votre site, il verra toujours sur votre site la variante « parent » en priorité, et pourra sélectionner la couleur ou la taille en fonction des choix qui s'offriront à lui.

#### **3.2.5. Vérification des données manquantes**

<span id="page-6-2"></span>Lorsqu'un article est proposé dans plusieurs variantes, certaines données ne sont indiquées que sur la ligne de l'article parent, et ne sont pas reprises sur les lignes des articles variantes. C'est le cas par exemple de la catégorie ou du « body (qui correspond à la notion de bénéfices dans EàT-PIM). Il suffit de faire des copier/coller pour compléter les données des articles variantes.

#### **3.2.6. Medias**

<span id="page-7-0"></span>Notons que les images sont bien enregistrées dans le fichier sous forme d'url. Lorsqu'il y a plusieurs images, les différentes url sont dans la même cellule, séparées par un « ; », ce qui est compatible avec EàT-PIM.

Si vous voulez ajouter par exemple une vidéo ou une photo de designer, identiques pour tous les articles, faites-le dans un deuxième temps, avec une deuxième intégration sur le chargeur d'EàT-PIM.

#### **3.2.7. Suppressions de lignes**

<span id="page-7-2"></span><span id="page-7-1"></span>Vous pouvez supprimer les lignes d'articles que vous ne souhaitez pas mettre sur Ensemble à Table ;

#### **3.2.8. Ajout / suppression de colonnes**

Par exemple, vous pouvez :

- $\circ$  Supprimer les colonnes qui ne sont pas compatibles avec EàT-PIM comme par exemple « ID » (numéro d'enregistrement interne dans Shopify), Publié, Mis en avant, etc…
- o Ajouter des colonnes par exemple pour ajouter des pictogrammes (remarque, si vous avez plusieurs pictogrammes pour un même article, saisissez-les dans une même cellule en les séparant par un « ; ») .

N'oubliez pas que votre fichier n'a pas besoin d'être parfait. Vous pourrez toujours faire des mises à jour de vos fiches articles sur EàT-PIM plus tard.

## <span id="page-7-3"></span>**3.3.Intégration sur le chargeur de EàT-PIM**

Maintenant que vous avez un fichier de données nettoyé et compatible avec EàT-PIM, il vous reste deux tâches.

#### <span id="page-7-4"></span>**3.3.1. Mettre à jour le dictionnaire d'EàT-PIM**

N'oubliez pas de mettre à jour les dictionnaires.

Par exemple, pour gérer les catégories vous pourriez paramétrer les catégories de la manière suivante :

Shopify (selon le fichier exporté) : Art de la table > Vaisselle > Assiettes plates Catégorie EàT-PIM : Assiette plate

#### <span id="page-7-5"></span>**3.3.2. Copier votre fichier sur le « chargeur universel » d'EàT-PIM**

Il ne vous reste qu'à copier votre fichier de données sur l'onglet « Chargeur » d'EàT-PIM est de procéder au cycle d'intégration (voir le tutoriel vidéo dédié).

## <span id="page-8-0"></span>**4. Pour créer le fichier EàT-PIM avec une application tierce**

## <span id="page-8-1"></span>**4.1.Installer l'application tierce « Data Export »**

Il existe de nombreuses applications d'export de données.

Ensemble à Table a testé l'appication « Data Export ». Cette application vous permet de disposer d'une version de test gratuite pendant 14 jours. Bien suffisant pour vous permettre d'alimenter pour la première fois EàT-PIM.

Depuis votre navigateur usuel, il suffit de s[e cliquer sur ce lien,](https://apps.shopify.com/data-export?locale=fr&surface_detail=recently-viewed&surface_inter_position=3&surface_intra_position=1&surface_type=home&surface_version=redesign) ou de copier dans la barre de recherche de votre navigateur :

[https://apps.shopify.com/data-export?locale=fr&surface\\_detail=recently](https://apps.shopify.com/data-export?locale=fr&surface_detail=recently-viewed&surface_inter_position=3&surface_intra_position=1&surface_type=home&surface_version=redesign)[viewed&surface\\_inter\\_position=3&surface\\_intra\\_position=1&surface\\_type=home&surface\\_version=](https://apps.shopify.com/data-export?locale=fr&surface_detail=recently-viewed&surface_inter_position=3&surface_intra_position=1&surface_type=home&surface_version=redesign) [redesign](https://apps.shopify.com/data-export?locale=fr&surface_detail=recently-viewed&surface_inter_position=3&surface_intra_position=1&surface_type=home&surface_version=redesign)

et laissez-vous guider dans la création du compte.

Il vous est demandé de saisir l'adresse de votre site :

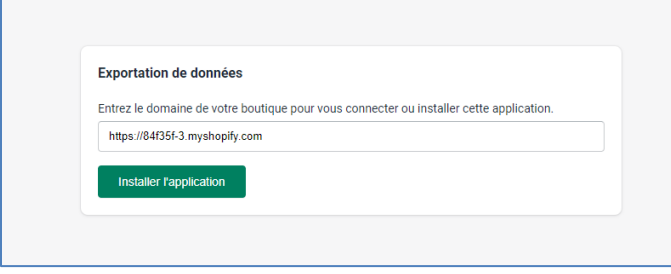

Il faut un quelques minutes pour que l'application scanne vos données. Dès que cela est prêt, vous avez accès à de très nombreuses possibilités d'export.

## <span id="page-8-2"></span>**4.2.Export des données**

Dans le men des rapports, retenons « All products » :

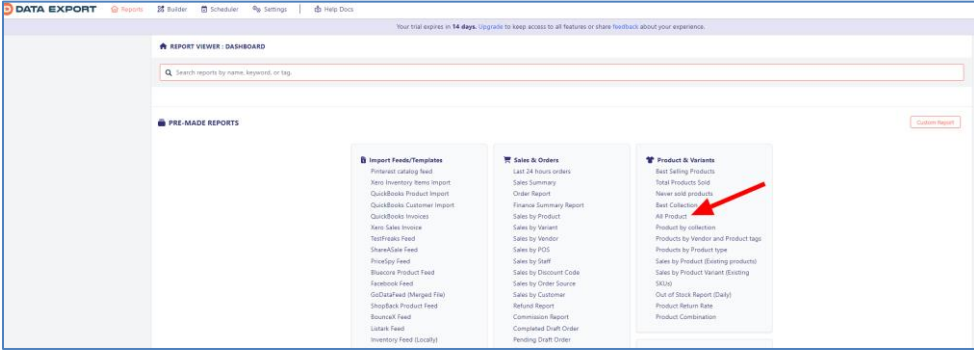

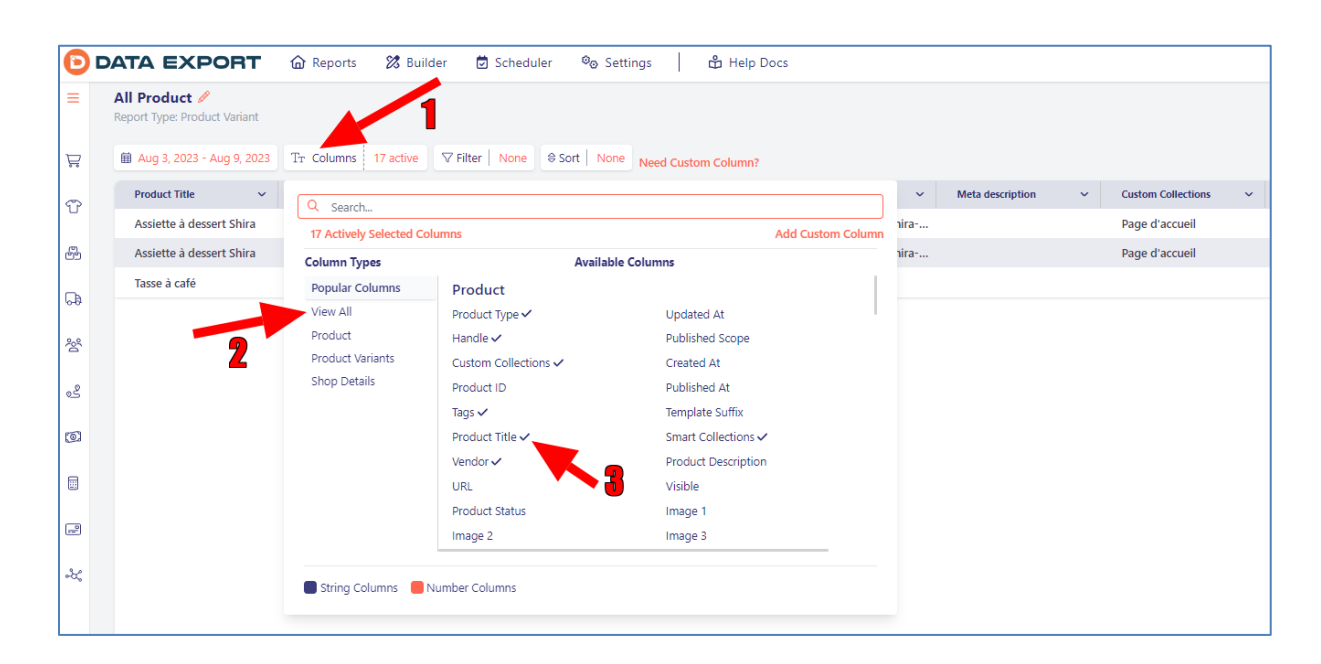

**1** – Cliquez sur « Columns » afin de sélectionner la liste des données que vous souhaitez exporter

- **2** Sélectionner « View all » pour que tous les champs disponibles apparaissent dans le cadre
- **3** Cliquez sur le nom d'un champ pour qu'il soit sélectionné

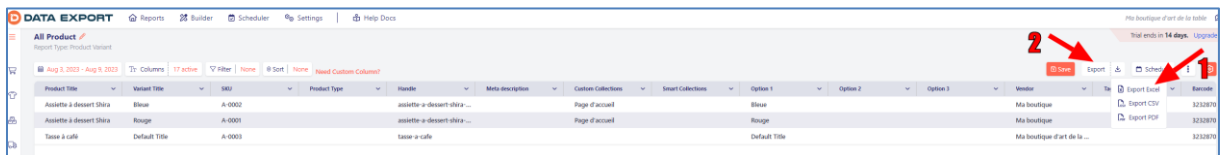

**1** – Sélectionnez le format d'export « Export Excel »

**2** – Cliquez sur « Export »

Vous recevez un fichier Excel de type XLSX, directement utilisable pour la suite qui ressemble à ceci :

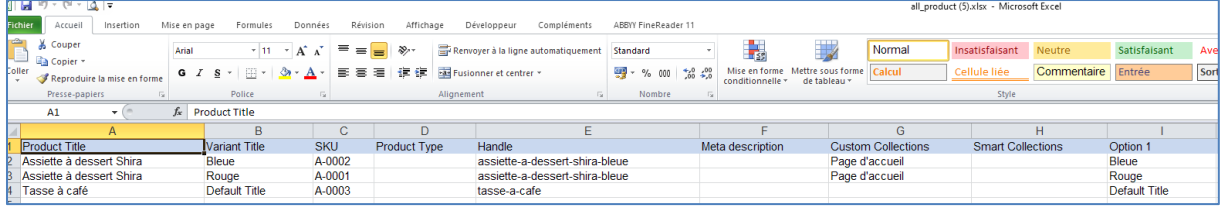

#### <span id="page-9-1"></span><span id="page-9-0"></span>**4.3.Retraitement du fichier exporté**

#### **4.3.1. Codes EAN / GTIN**

Si votre entreprise gère les EAN / GTIN mais que ceux-ci ne sont pas enregistrés dans votre Shopify, il convient de les ajouter pour qu'EàT-PIM puisse les utiliser. Reportez-vous à l'annexe 1. L'article parent de variantes n'a pas de code UGS (SKU / référence interne). Ne soyez pas étonné de ne pas avoir de code EAN pour lui.

#### <span id="page-10-0"></span>**4.3.2. Url de l'article sur votre site**

Lors de la sélection des champs à exporter, sélectionnez le champ « url de variante » dans la liste des champs exportables.

L'url figure alors sur le fichier CSV que vous téléchargez.

Il convient de noter que chaque variante d'un article a une url différente. L'utilisateur d'Ensemble à Table sera ainsi toujours redirigé vers votre site sur la page de présentation de la variante qu'il aura vue sur Ensemble à Table.

#### **4.3.3. Médias**

<span id="page-10-2"></span><span id="page-10-1"></span>Notons que les images sont bien enregistrées dans le fichier sous forme d'url. Lors de la sélection des champs, demandez bien toutes les images.

#### **4.3.4. Suppressions de lignes**

<span id="page-10-3"></span>Vous pouvez supprimer les lignes d'articles que vous ne souhaitez pas mettre sur Ensemble à Table.

#### **4.3.5. Ajout / suppression de colonnes**

Par exemple, vous pouvez :

- $\circ$  Supprimer les colonnes qui ne sont pas compatibles avec EàT-PIM comme par exemple « ID » (numéro d'enregistrement interne dans Shopify), Publié, Mis en avant, etc…
- o Ajouter des colonnes par exemple pour ajouter des pictogrammes (remarque, si vous avez plusieurs pictogrammes pour un même article, saisissez-les dans une même cellule en les séparant par un « ; ») .

N'oubliez pas que votre fichier n'a pas besoin d'être parfait. Vous pourrez toujours faire des mises à jour de vos fiches articles sur EàT-PIM plus tard.

## <span id="page-10-4"></span>**4.4.Intégration sur le chargeur EàT-PIM**

<span id="page-10-5"></span>Maintenant que vous avez un fichier de données nettoyé et compatible avec EàT-PIM, il vous reste deux tâches.

#### **4.4.1. Mettre à jour le dictionnaire d'EàT-PIM**

N'oubliez pas de mettre à jour les dictionnaires. Par exemple, pour gérer les catégories vous pourriez paramétrer les catégories de la manière suivante :

<span id="page-11-0"></span>Shopify (selon le fichier exporté) : Art de la table > Vaisselle > Assiettes plates Catégorie EàT-PIM : Assiette plate

#### **4.4.2. Copier votre fichier sur le « chargeur universel » d'EàT-PIM**

Il ne vous reste qu'à copier votre fichier de données sur l'onglet « Chargeur » d'EàT-PIM est de procéder au cycle d'intégration (voir le tutoriel vidéo dédié).

## <span id="page-12-0"></span>**ANNEXE 1 – Ajouter les GTIN dans le fichier exporté de Shopify**

Après avoir transformé votre fichier CSV en fichier Excel classique au format XLX ou XLSM, il est simple d'ajouter les codes GTIN.

Ajouter tout d'abord un onglet à votre tableur.

Sur cet onglet, ajouter un tableau à deux colonnes : SKU (c'est-à-dire votre référence interne d'article) et EAN.

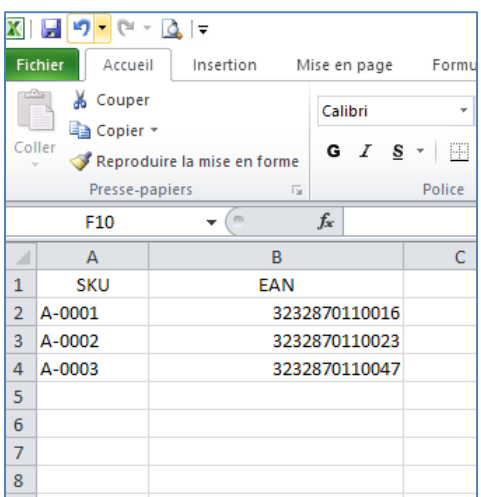

Revenez sur votre onglet principal comportant les données de vos articles. Insérerez une colonne à droite de la colonne UGS. Indiquez comme en-tête « EAN ». En ligne 2 de cette colonne tapez la formule suivante :

#### =RECHERCHEV(O2;Feuil1!A:B;2;FAUX)

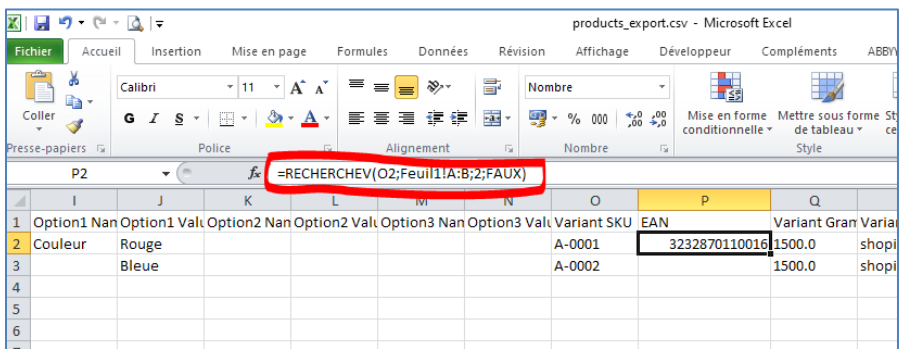

En vous assurant que O2 est bien la cellule comportant le numéro de SKU (référence interne) et que Feuil1 est bien le nom de la feuille que vous avez ajoutée.

Copiez sur toute la colonne.

Figez les valeurs d'EAN ainsi trouvée en sélectionnant toute la colonne des EAN puis Copier / Collage Spécial Valeurs.

## <span id="page-13-0"></span>**ANNEXE 2 – Travailler à partir d'un fichier csv exporté de Shopify**

Lors d'un export avec l'outil d'export natif de Shopify, vous recevez un fichier Excel de type CSV, et non pas xlsx comme vous en avez l'habitude.

Malheureusement, ce fichier n'est pas compatible directement avec les normes d'Excel. Par exemple, si vous l'ouvrez sans traitement préalable vous aurez «Tasse  $\tilde{A}$  caf $\tilde{A} \mathbb{O}$  » au lieu de « Tasse à café ».

Voyons comment exploiter ce fichier CSV.

#### <span id="page-13-1"></span>**1 – Gérer les accentuations**

Ouvrez tout d'abord un fichier Excel vierge.

- o Dans le menu Excel « Développeur », cliquez sur « Visual Basic »
- o Dans la fenêtre qui s'ouvre, cliquez sur « Insertion » puis « Module »

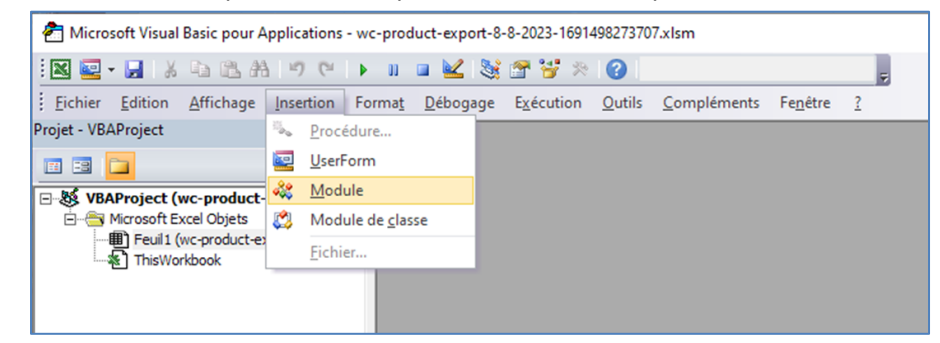

o Copiez dans « Module 1 » le code ci-dessous :

```
Sub csvUTF8()
Dim FichCSV
FichCSV = Application.GetOpenFilename("CSV Files (*.csv), *.csv")
Encode FichCSV, "UTF-8"
End Sub
Sub Encode(ByVal sPath$, Optional SetChar$ = "UTF-8")
With CreateObject("ADODB.Stream")
.Open
.LoadFromFile sPath ' Loads a File
.Charset = SetChar ' sets stream encoding (UTF-8)
.SaveToFile sPath, 2 ' adSaveCreateOverWrite
.Close
End With
End Sub
```
o Positionnez votre curseur devant « Dim FichCSV » sur la deuxième ligne, puis cliquez sur le logo en forme de triangle vert pour exécuter ce programme.

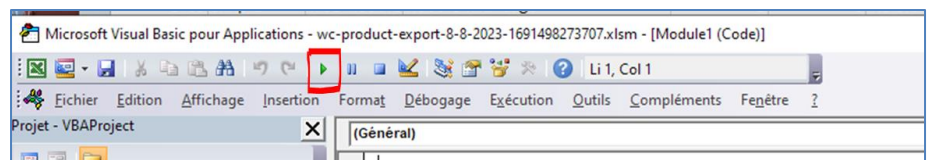

o Une fenêtre s'ouvre vous demandant de sélectionner le fichier csv que vous venez de télécharger :

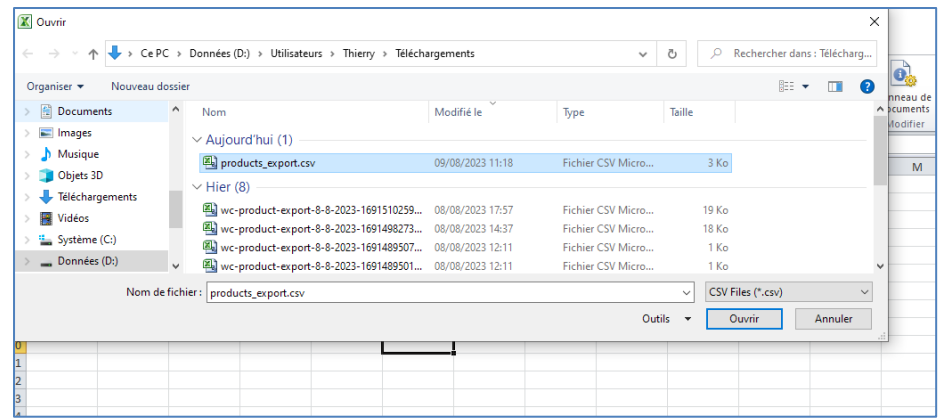

- o Votre fichier csv a ainsi été paramétré pour gérer correctement les accentuations.
- o Vous pouvez fermer sans sauvegarder le fichier vierge dans lequel vous avez copié le bout de programme.

## <span id="page-14-0"></span>**2 – Transformer le fichier CSV en fichier XLS**

Ouvrez le fichier CSV et observez les données : il y a une ligne par article, et toutes les données sont dans la colonne A, séparées par des virgules.

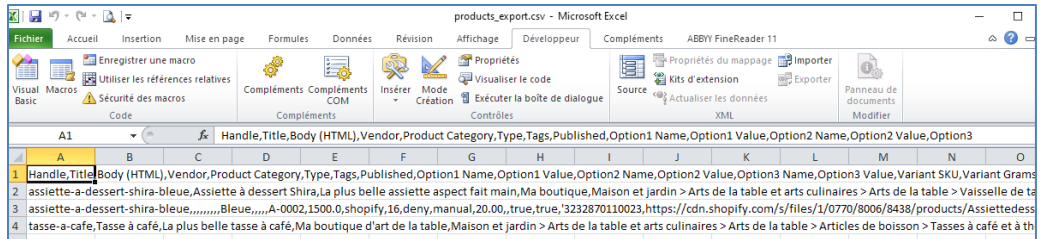

Sélectionnez la totalité de la colonne A en positionnant votre curseur sur « A » et cliquez sur la fonction « Convertir » dans le menu « Données » d'Excel :

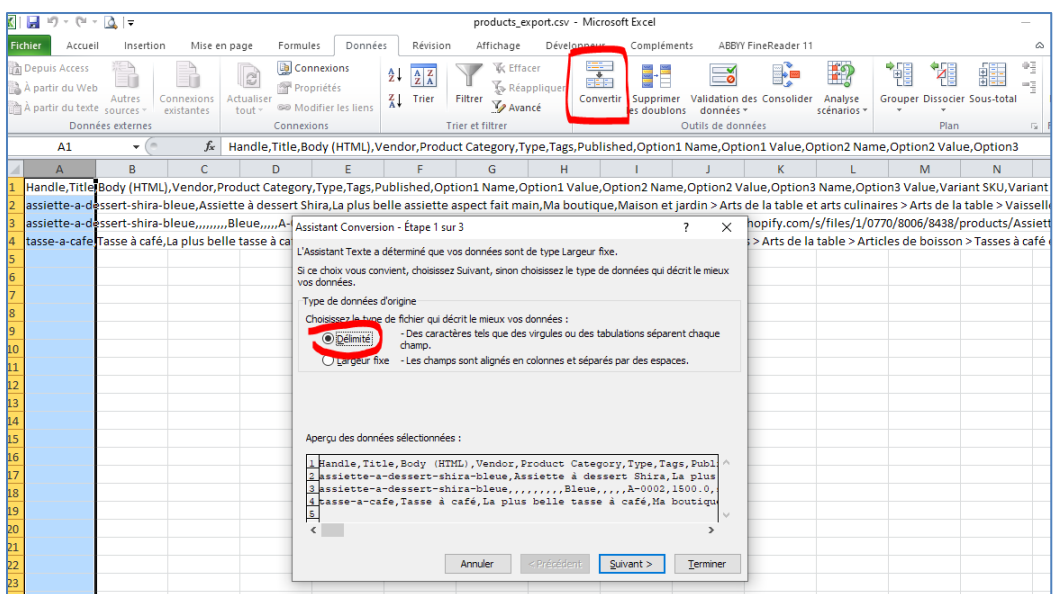

#### Gardez bien la sélection sur « Déterminé » comme sur l'exemple ci-dessus. Puis cliquez sur Suivant.

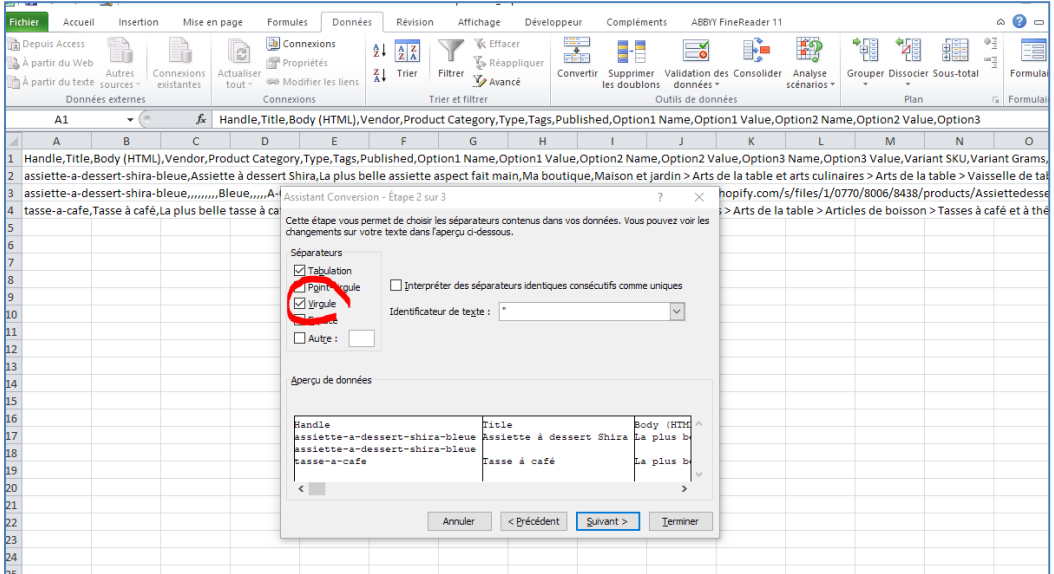

Indiquez que les données sont séparées par une virgule en cochant la case « Virgule ». Puis cliquez sur suivant.

Cliquez simplement sur « Terminer » sans toucher à l'écran décrit ci-dessus.

Vous voilà à la tête d'un classeur bien plus lisible.

Pour l'enregistrer avec cette visibilité, cliquez sur « Enregistrer sous » et sélectionnez le type « Classeur Excel(\*.xlsx) ».